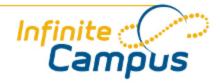

# Daily Planner

August 2011

This document is intended for restricted use only.

Infinite Campus asserts that this document contains proprietary information that would give our competitors undue advantage should they come into possession of any part or all of it. As such, this document cannot be publicly disclosed unless so ordered by a court of competent jurisdiction.

©2010 Infinite Campus, Inc. All rights reserved.

INFINITE CAMPUS and Transforming K12 Education are registered trademarks of Infinite Campus, Inc. The INFINITE CAMPUS logo is a trademark of Infinite Campus, Inc. This publication, or any part thereof, may not be reproduced or transmitted in any form or any means, electronic or mechanical, including photocopying, recording, storage in an information retrieval system, or otherwise, by anyone other than Infinite Campus, Inc. without written permission of Infinite Campus, Inc., 4321 109th Avenue NE, Blaine, MN 55449, tel. (651) 631-0000, email info@infinitecampus.com.

## Daily Planner

Overview | Printing the Daily Planner | Activities |

1 Information on this page relates to features released with the Release Pack .1126 (June 2011).

#### Overview

#### **PATH:** *Instruction > Daily Planner*

The Daily Planner displays all of the activities, assignments, attendance records, and district controlled calendar entries (e.g., in-service days, holidays) for all sections to which the teacher is assigned.

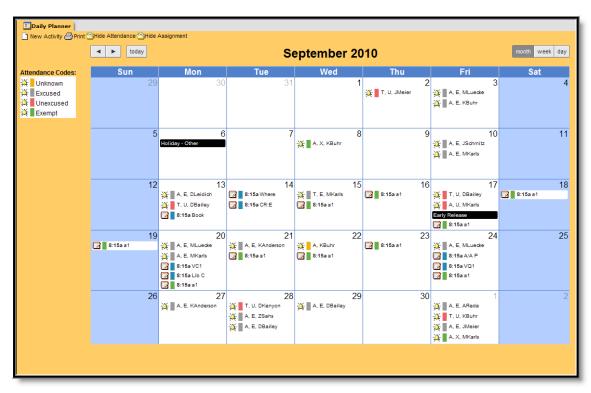

Image 1: Daily Planner Example

| Image   | Description                                                                                                    |
|---------|----------------------------------------------------------------------------------------------------|
|         | Assignment Clicking an assignment displays the Assignment Editor, where users can edit assignment details.                                                                                                    |
| <u></u> | Activity Clicking an activity displays the <u>Activity Editor</u> , where users can edit activity details.                                                                                                    |
| 英       | Attendance Hovering over an attendance event displays the type of attendance event, the student's name, the status and the period in which the event took place. When multiple attendance events appear on a single day, records are sorted by student last name, student first name and then period sequence. |
| Other   | Black calendar items indicate a district-controlled calendar entry.                                                                                                    |

#### Printing the Daily Planner

Printing the Daily Planner creates a PDF that includes the teacher's assignments and activities. Teachers may use this feature if they want to print a copy of their schedule or provide information to a substitute teacher. Attendance information is not included in the PDF.

- 1. Click the **Print** button. The **Print Detail Editor** appears.
- 2. Select the **Start Date** and **End Date**. Dates can be entered in *mmddyy* format or by clicking the calendar icon and selecting a date. Default dates are not provided.
- 3. Select the checkboxes next to the course/sections to print.
- 4. Select whether the **Descriptions**, **Objectives**, and **References** will print for Assignments and Activities. These options are selected by default.
- 5. Click the **Print** button. Campus creates a PDF copy of the Daily Planner based on the selected options.

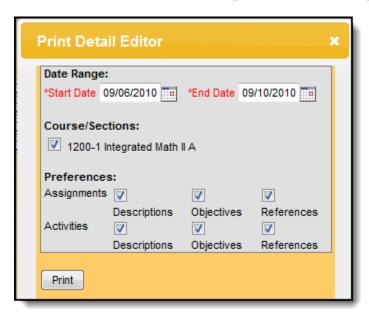

Image 2: Daily Planner Print Detail Editor

|                         | Dat                  | tes: 0                      | ly Planner Print<br>9/06/2010 - 09/10/201<br>her: Lifellearn, Alan | 10   |            |            |
|-------------------------|----------------------|-----------------------------|--------------------------------------------------------------------|------|------------|------------|
| Course/Sections:        | 1200-1 Integrated    | 1200-1 Integrated Math II A |                                                                    |      |            |            |
| Preferences:            | Assignments:         | х                           | Descriptions                                                       |      | Objectives | References |
|                         | Activities:          | х                           | Descriptions                                                       |      | Objectives | References |
| Date: 08/28/2010        |                      |                             |                                                                    |      |            |            |
| Period 1                |                      |                             |                                                                    |      |            |            |
| Course/Section: 1200-11 | ntegrated Math II A  |                             |                                                                    |      |            |            |
| Assignment(Assigned):   |                      |                             |                                                                    |      |            |            |
| Description:            |                      | and s                       | olving for different variable                                      | es.  |            |            |
| Assignment(Assigned):   |                      |                             |                                                                    |      |            |            |
| Description:            |                      | and s                       | olving for different variabl                                       | es.  |            |            |
| Date: 08/29/2010        |                      |                             |                                                                    |      |            |            |
| Period 1                |                      |                             |                                                                    |      |            |            |
| Course/Section: 1200-1  | integrated Math II A |                             |                                                                    |      |            |            |
| Assignment(In Progress) | : Workbook 1         |                             |                                                                    |      |            |            |
| Description:            | Review of functions  | and s                       | olving for different variable                                      | es.  |            |            |
| Assignment(In Progress) | : Workbook 1         |                             |                                                                    |      |            |            |
| Description:            | Review of functions  | and s                       | olving for different variab                                        | les. |            |            |

Image 3: Printed Daily Planner PDF Example

### Activities

Activities may be used to schedule field trips, special projects, or other events. The Daily Planner allows teachers to add and edit activities. Clicking the Activity on the calendar displays the Activity Editor which allows users to edit the details.

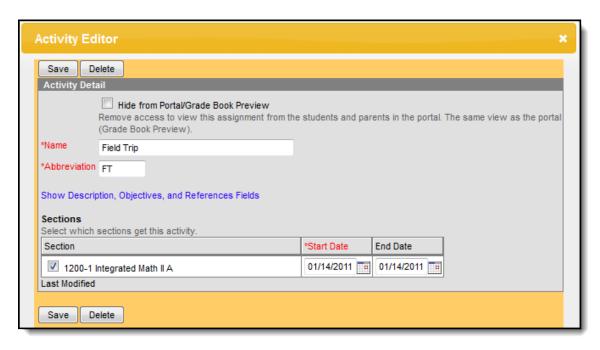

Image 4: Activity Editor

#### Adding a New Activity

- 1. Click the **New Activity** button. The **Activity Editor** displays.
- 2. Type a descriptive name for the activity in the **Name** field.
- 3. Type an abbreviation for the activity in the **Abbreviation** field.
- 4. Click **Show Description**, **Objectives**, **and Reference Fields** to display these fields and enter detailed information about the activity.
- 5. Select the checkbox next to the sections to which the Activity belongs.
- 6. Select the **Start Date** for each Section.
- 7. Select the **End Date** for each Section.
- 8. Click Save.

Clicking an assignment on the calendar displays the Assignment Editor where teachers may edit and score an existing assignment.

To create a new Assignment, see the procedure for creating assignments on the <u>Managing Assignments</u> page.

| Assignment Editor                           |                 |             |            |            |               |
|---------------------------------------------|-----------------|-------------|------------|------------|---------------|
| Save Save & Score                           | Save & Create N | ew Assignme | ent Delete | Assignment | 1             |
| Assignment Detail                           |                 |             |            |            |               |
| ActivityID 1380                             |                 |             |            |            |               |
| *Name Note Ca                               | d Checkin       |             |            |            |               |
| *Abbreviation NCC                           |                 |             |            |            |               |
| Test Strand                                 |                 |             |            | -          |               |
| Last Modified                               |                 |             |            |            |               |
| Show Description, Objectives,               | and References  | Fields      |            |            |               |
| Sections Select which sections get this     | accionment      |             |            |            |               |
|                                             | ve Hide         |             |            |            |               |
| Section                                     | Assign          | ned *D      | lue        | Seq        | Student Group |
| ☑ 3200-2 English 10 A                       |                 | T# 09       | 9/22/2010  | 1          | No Groups     |
| Standards Select which standards get thi    | s assignment.   |             |            |            |               |
| Standard Scoring Type *Tot                  |                 | -           |            |            |               |
| Grading Tasks Select which grading tasks ge | this assignment |             | Multiplier |            |               |
| ✓ Term Grade                                | Points          |             | 1          |            |               |
| Research Paper                              | Marks           |             |            |            |               |
| Shakespeare Play                            |                 |             |            |            |               |
| ○ □Vocabulary                               |                 |             |            |            |               |
| - vocabolary                                |                 |             |            |            |               |
| Mid-Term (Progress) No Categories           |                 |             |            |            |               |
| Save Save & Score                           | Delete          |             |            |            |               |

Image 5: Assignment Editor

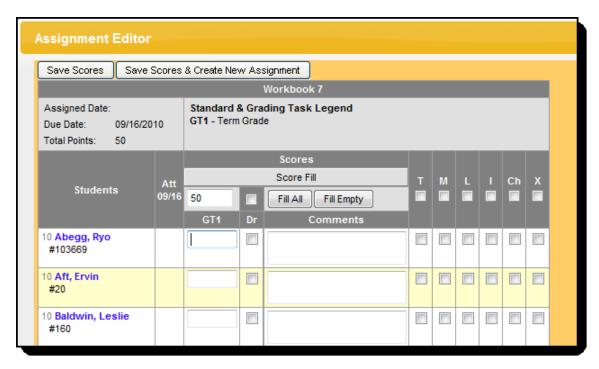

Image 6: Scoring in the Assignment Editor

#### Editing an Assignment

- For specific information about the Assignment Editor fields, see the Managing Assignments page.
- 1. Click the assignment icon on the calendar. The **Assignment Editor** displays.
- 2. Update the Assignment details.
- 3. Complete one of the following options.

| Option                                    | Result                                                                                                    |
|-------------------------------------------|----------------------------------------------------------------------------------------------------|
| Save                                      | Saves changes and returns the user to the Calendar. Clicking <b>Save</b> saves changes to all selected sections.                                                                                                    |
| Save & Score                              | Saves changes and allows the user to edit scores for the assignment. In order to score an assignment, the section must be selected in the toolbar. Enter or update scores for the assignment and click <b>Save Scores</b> to return to the calendar. |
|                                           | As of the 1130 Release Packs, the Campus Toolbar will update the Section automatically if an assignment from a different section is selected to be scored.                                                                                           |
| Save Scores &<br>Create New<br>Assignment | Saves changes and opens a screen to create a new assignment without returning to the assignment listing.                                                                                                    |

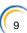